## **Ret i tekst på eksisterende side**

For at rette tekst på hjemmesiden, skal du først logge ind bag ved siden - også kaldet "back end"

**1.** Er det testlinket du ønsker at redigere i, har du i mailen med udkastet modtaget både link, brugernavn samt kodeord. Ellers kan du blot efter domænet tilføje /wp-admin

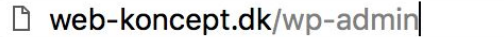

## **2.** Indtast brugernavn samt kodeord og klik på log ind

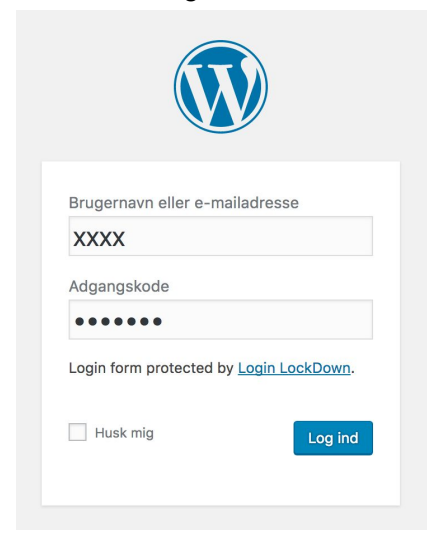

**3.** Nu vil du komme ind bag siden og her vil du kunne finde "kontrolpanelet" i venstre side

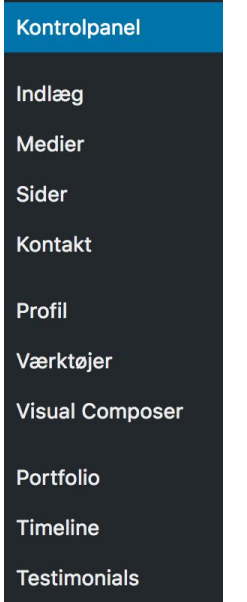

**4.** I kontrolpanelet skal du klikke på "sider" for at komme ind og vælge den side du ønsker at redigere på.

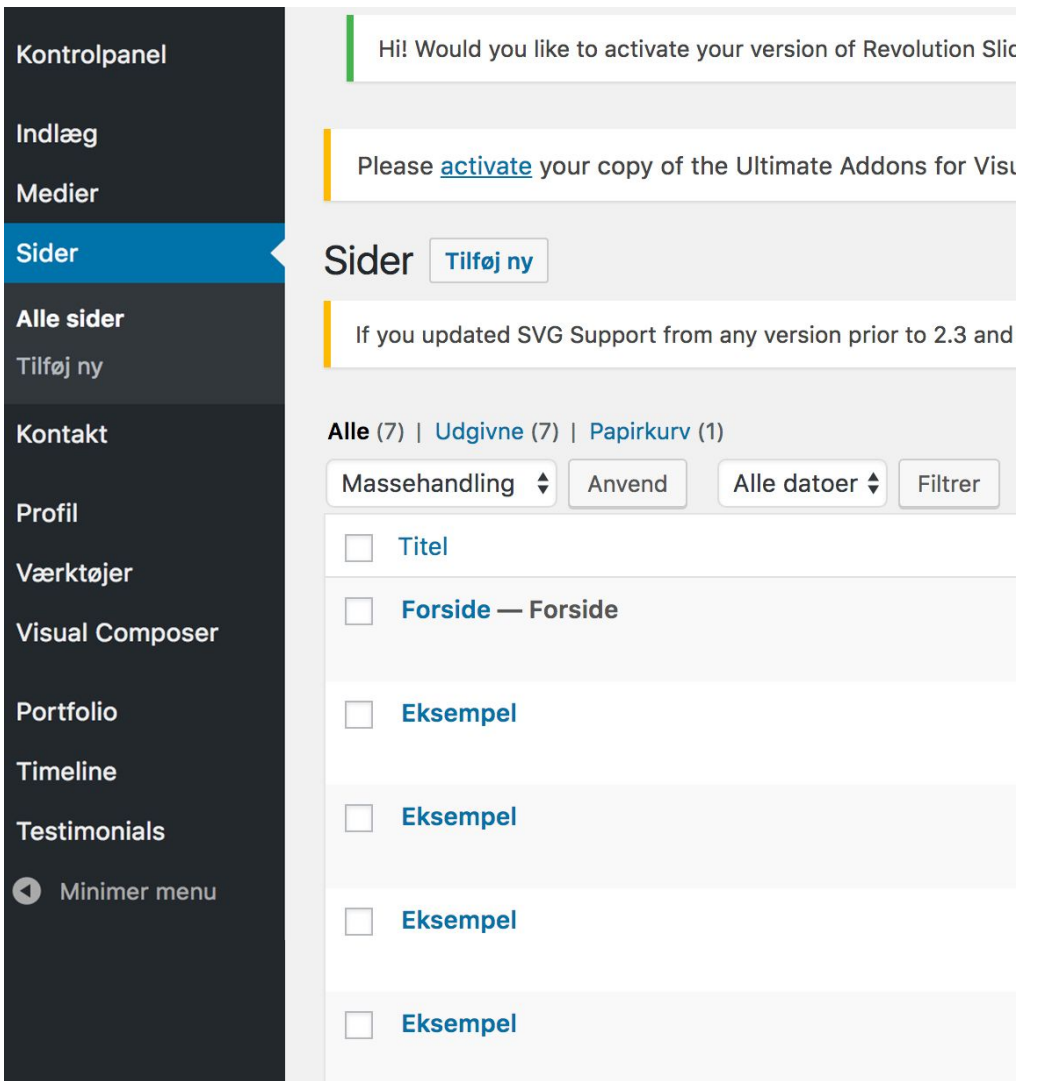

**5.** Hold musen hen over den side du ønsker at redigere (i dette tilfælde "forside") og klik på rediger.

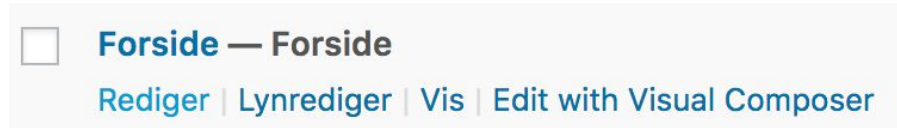

**6.** Du vil nu være inde på siden som du ønsker at rette på. Find den tekstboks du skal ind og lave ændringer på - når musen holdes hen over, kommer den grønne boks frem, som vist på billedet nedenfor - klik på blyanten.

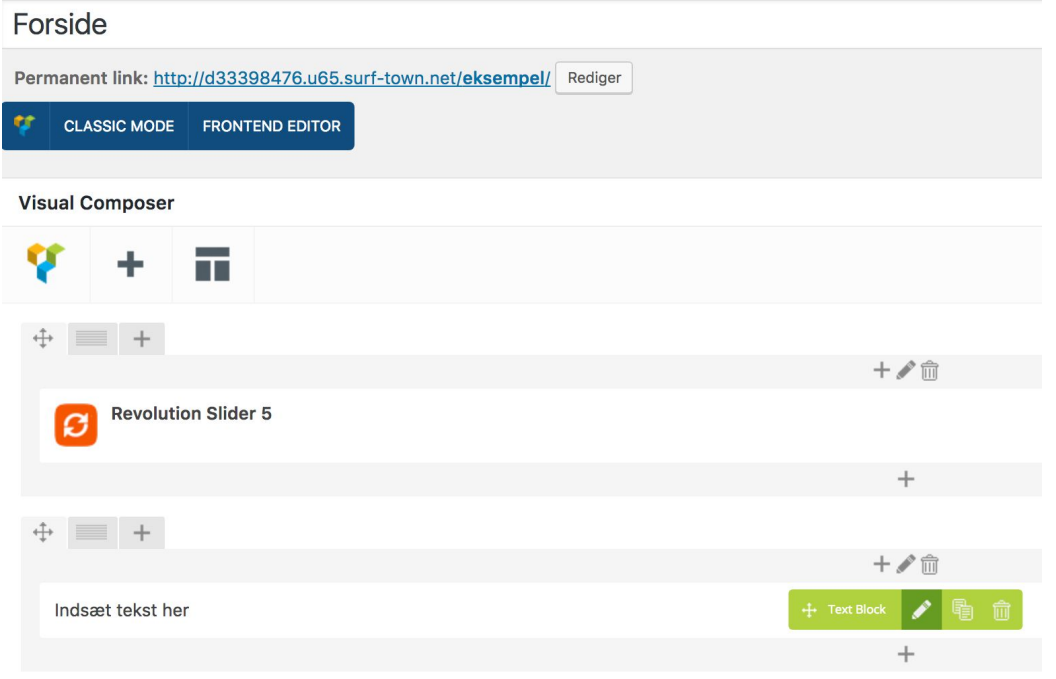

**7.** Der vil nu komme en ny boks frem med teksten i. Du kan nu rette i teksten så det bliver som du ønsker. Det minder lidt om word med værktøjslinjen over tekstfeltet.

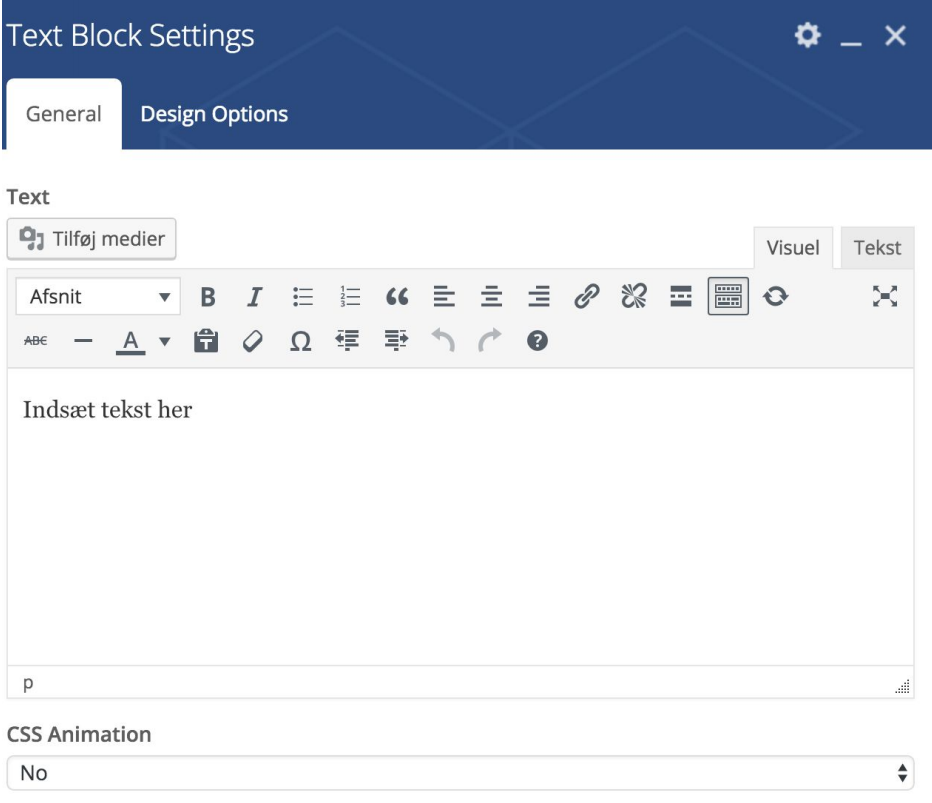

**8.** Når du er færdig med at rette/tilføje tekst, er det meget vigtigt du klikker på "save changes" / "gem ændringer" på den blå knap, som vist på billedet. En lille anbefaling herfra er, at have skrevet teksten i et tekstdokument også, så man ikke mister alt det man har siddet og skrevet hvis noget skulle gå galt.

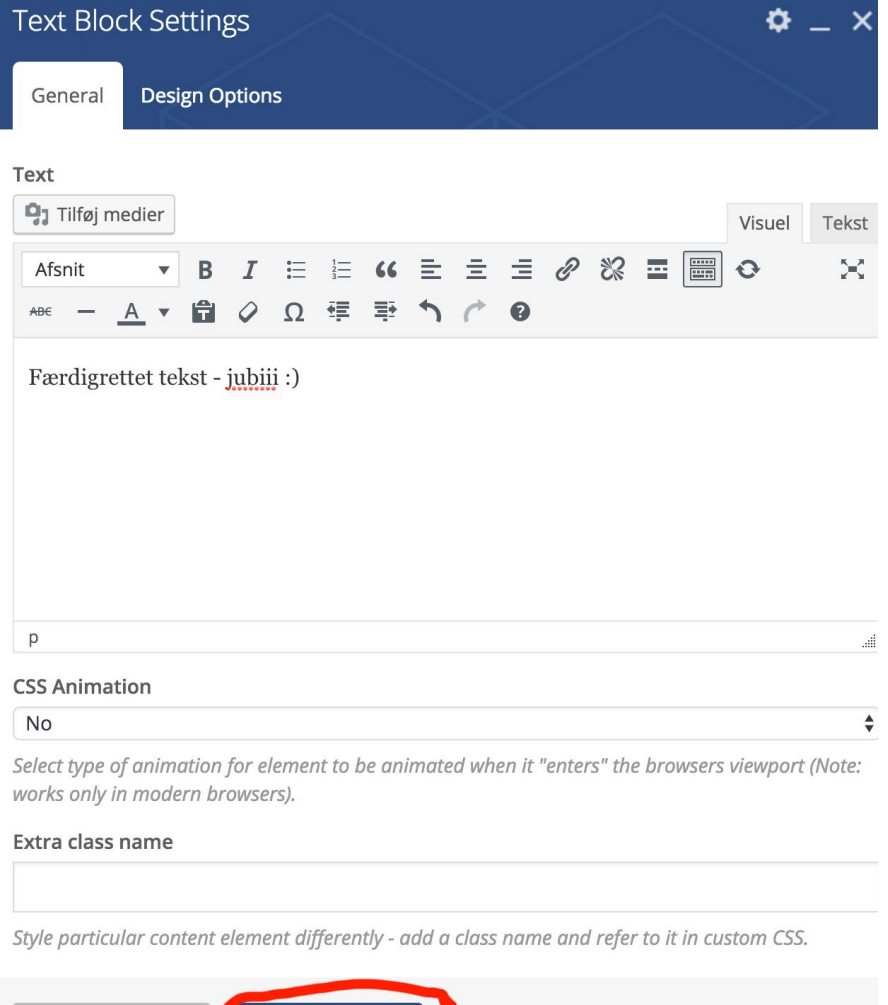

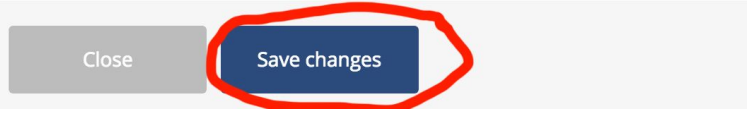

**9.** Du er ikke helt færdig endnu - Ude i højre side vil du ved siden af "flyt til papirkurv" se knappen "opdater" - den skal du klikke på. Nu vil du kunne se dine justeringer ude på siden. Hvis man glemmer denne del, så vil alt det du har lavet ikke blive gemt hvis du lukker vinduet ned.

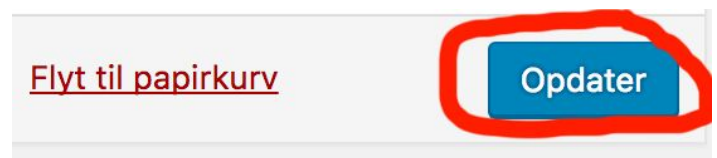